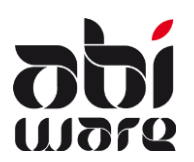

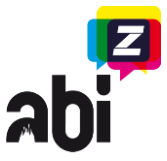

#### **Laatste revisie: 26 december 2012**

#### **Inleiding**

Alle brand- en interventieverslagen vanaf 01/01/2010 dienen verstuurd te worden naar IBZ.

Deze technische nota beschrijft hoe u de brand- en interventieverslagen vanuit AbiFire kan versturen naar het IBZ.

3-stappenplan :

- 1. Onvolledige verslagen vervolledigen
- 2. Controle verslagen
- 3. Verstuur verslagen naar IBZ

Enkel volledig ingevulde verslagen met een geldige ritnummer en de status 'gezien', kunnen verstuurd worden naar IBZ. Met AbiFire beschikt u over verschillende controlemechanismen om dit te controleren en hieraan te verhelpen.

#### **Formatering van de ritnummers:**

1. Ritnummer verkregen via 100-centrale:

XXYYDDDssss, waarbij :

- $\bullet$  XX = code van de 100-centrale (10, 20, 21,...)
- $\bullet$  YY = jaartal zonder de eeuw
- **DDD** = sequentiële dag van het jaar (1 februari = 032)<br> **•** ssss = sequentienummer van die dag
- ssss = sequentienummer van die dag
- 2. Ritnummer verkregen via 112-centrale: Bij verschijning van deze nota van toepassing in Oost-Vlaanderen, Vlaams-Brabant en Namen

FOxxxxxxxxx ; FVxxxxxxxxx; FNxxxxxxxxx De negen 'x' zijn een sequentieel nummer dat nooit gereset zal worden.

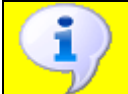

Bij het invoeren van een ritnummer in het verslag zal AbiFire de syntax automatisch controleren. Indien u enkel het sequentienummer invoert van de 100/112-centrale zal AbiFire dit nummer vervolledigen.

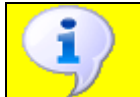

Indien u niet beschikt over een nummer van de 100/112 centrale kan u een "\*" invullen en achteraf de nummer aanpassen. Via "controle verslagen" kan u deze automatisch een nummer toewijzen.

3. Geen ritnummer verkregen via 100/112-centrale, oproep rechtstreeks aan de brandweerdienst:

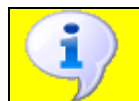

Tip : bij een oproep rechtstreeks aan de brandweerdienst zal AbiFire bij het bewaren van het verslag automatisch een ritnummer toekennen indien u geen ritnummer invult.

NNNNNXSSSSS, waarbij :

- NNNNN = NIS5-nummer van het territoriaal bevoegde korps
- $\bullet$   $X =$  ritnummer niet gekend door 100/112-centrale
- SSSSS = sequentieel nummer voor het korps

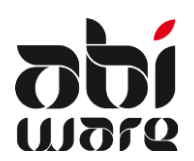

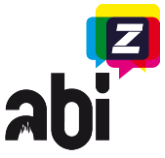

#### **Formatering van de codes aanwezige diensten:**

Bij de initialisaties van de aanwezige diensten, kan u bij het onderdeel versterking een code en een naam invullen van een korps of een post.

Het IBZ verwacht als code het 5-cijferige NIS nummer van het korps. Indien u een post als versterking te coderen kan u 6 cijfers invullen bij de code: het NIS nummer gevolgd door een cijfer. Op deze manier kan u per korps verschillende posten definieren. Bij het doorsturen van de verslagen naar het IBZ worden enkel de eerste 5 cijfers (NIS-nummer) doorgestuurd.

Bijvoorbeeld:

We hebben 2 posten onder korps 1: Nis nummer korps 1 = 10101

> Post1, korps $1 = 101011$ Post2, korps $1 = 101012$

#### **Werkwijze**

1. De onvolledige verslagen vervolledigen.

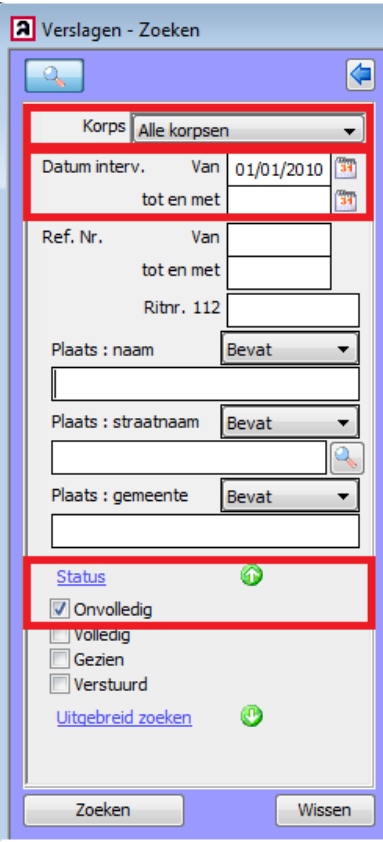

Module Interventie:

In het zoekvenster vult u volgende gegevens in:

Het korps waarvan u de ongewenste verslagen wenst op te zoeken. (enkel van toepassing voor zonale versie)

Datum interventie van 01/01/2010 tot en met mag maar moet niet ingevuld worden.

Vervolgens klapt u status open en vinkt u enkel Onvolledig aan.

Klik op zoeken.

U krijgt nu alle onvolledige verslagen te zien vanaf 01/01/2010. Open deze interventies en pas deze aan u zodat de status volledig of gezien wordt.

Tip : ritnummer 110/112 kan automatisch voor u worden ingevuld via de controle van de verslagen(zie verder).

Indien de verslagen volledig ingevuld zijn, maar nog niet de status gezien hebben, kunt u deze verslagen automatisch op gezien zetten, terwijl u de controle van de verslagen doorloopt.

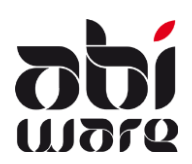

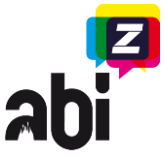

2. Statistieken IBZ

Om de verslagen bestemd voor het IBZ te kunnen controleren/versturen dient u te beschikken over de nodige rechten. (Systeem > Profielen > Interventie)

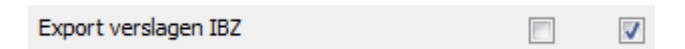

Via menu Rapporten > Statistieken IBZ

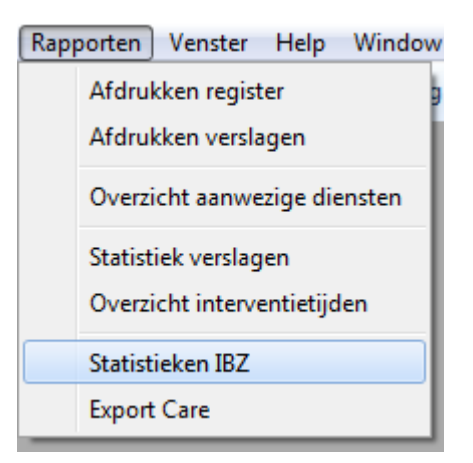

Volgend venster wordt geopend:

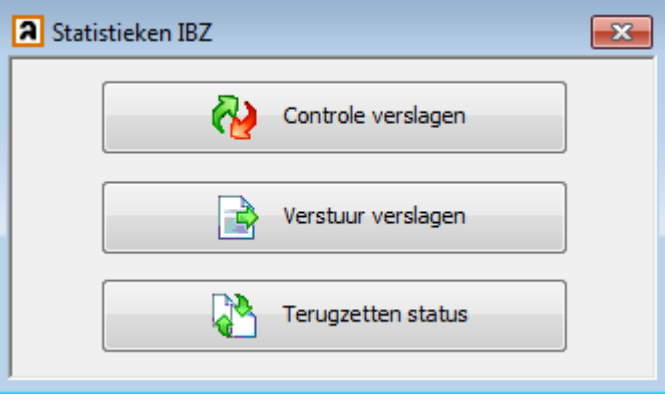

Van hieruit kunnen de verschillende onderdelen gestart worden.

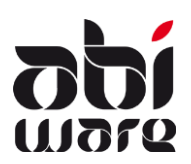

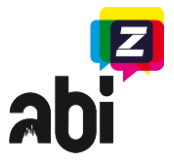

*2.1. Controle verslagen*

Volgend venster wordt geopend:

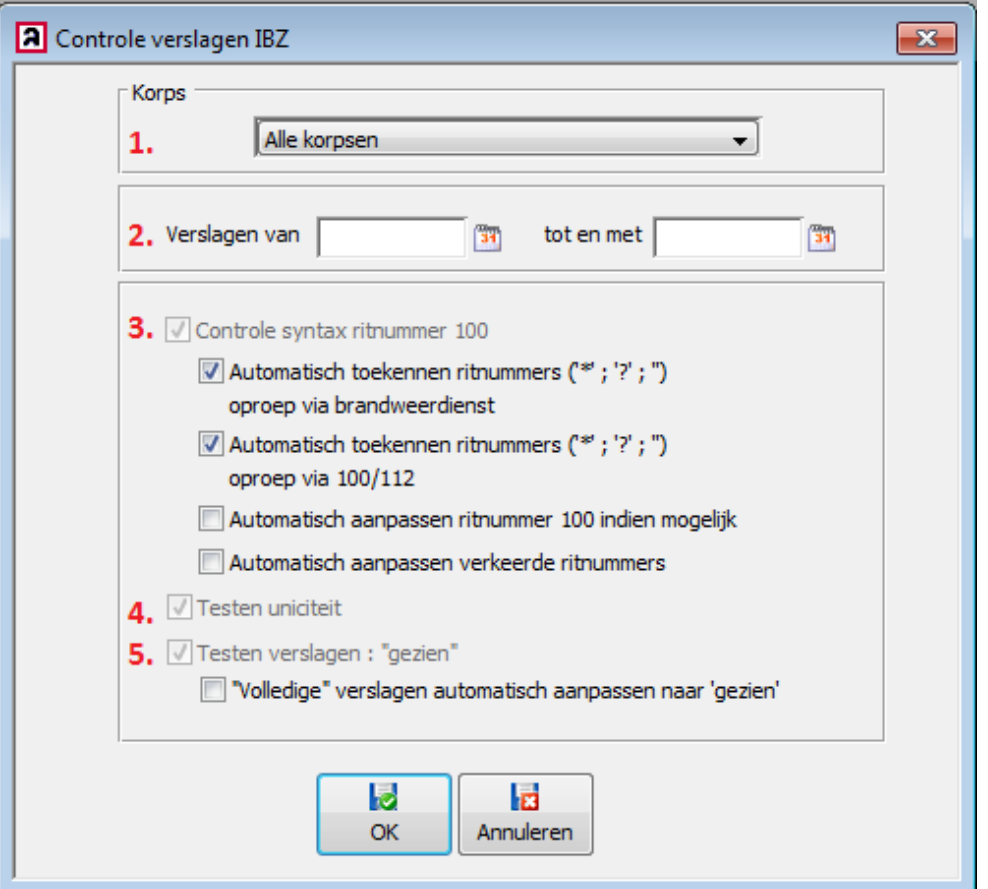

- 1. Selecteer het korps waarvan u de verslagen wenst te controleren. (enkel van toepassing voor zonale versie)
- 2. Vul de begin- en einddatum in van de verslagen die u wenst te controleren.
- 3. Controle syntax ritnummer 100 is automatisch aangevinkt omdat deze controle verplicht is. Hier kan u kiezen tussen verschillende opties:
	- a. Automatisch toekennen ritnummers ('\*';'?';''), oproep via brandweerdienst *Indien u bij een ontbrekend ritnummer via de brandweerdienst niets of één van de volgende karakters \* of ? heeft ingevuld, dient u deze optie aan te vinken.*
	- b. Automatisch toekennen ritnummers ('\*';'?';''), oproep via 100/112 *Indien u bij een ontbrekend ritnummer via 100/112 niets of één van de volgende karakters \* of ? heeft ingevuld, dient u deze optie aan te vinken.*
	- c. Automatisch aanpassen ritnummer 100 indien mogelijk *Indien u enkel het sequentienummer van de dag heeft ingevuld en de 100 centrale heeft geselecteerd, vult AbiFire het jaartal en de sequentiële dag van het jaar aan.*

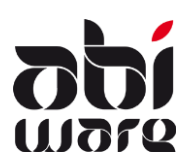

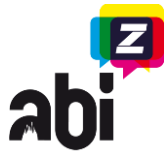

- d. Automatisch aanpassen verkeerde ritnummers *Indien u als ritnummer andere karakters heeft ingevuld dan de hierboven vermelde opties, dient u deze optie aan te vinken. Verkeerde ritnummers worden overschreven door een geldig automatisch gegenereerd ritnummer.*
- 4. Testen uniciteit is automatisch aangevinkt, dit is een verplichte controle. Ritnummers moeten uniek zijn per organisatie. Anders worden dit gekoppelde verslagen m.b.t. territoriale bevoegdheid.
- 5. Testen verslagen: "gezien" is automatisch aangevinkt, dit is een verplichte controle.

a. "Volledige" verslagen automatisch aanpassen naar 'gezien' *Indien u de verslagen volledig heeft ingevuld, maar niet de status gezien heeft gegeven, dient u deze optie aan te vinken.*

Indien er na de controle nog oncorrecte, niet unieke ritnummers zijn toegekend aan verslagen, worden deze weergegeven in een lijst, met de referentie nummers van de verslagen. Deze lijst kan je afdrukken. Indien deze verslagen niet automatisch aangepast kunnen worden met één van de voorgesteld opties, dienen deze manueel aangepast te worden.

Indien volgende controles correct uitgevoerd zijn krijg je onderstaande boodschap:

- Is het ritnummer uniek?
- Is elk verslag gezien?
- Zijn alle voertuigen aan een post gekoppeld?
- Hebben alle voertuigen een correct type?
- Zijn de ingevulde data correct? Deze mogen niet later zijn dan de exportdatum.

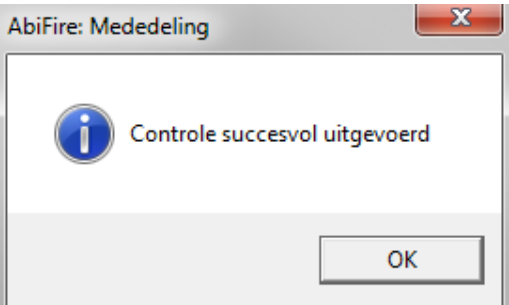

Als u deze boodschap krijgt bent u klaar om de verslagen te versturen naar het IBZ.

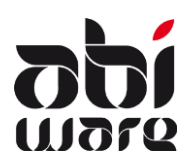

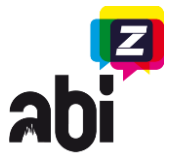

*2.2. Verslagen versturen naar IBZ*

Volgend venster wordt geopend:

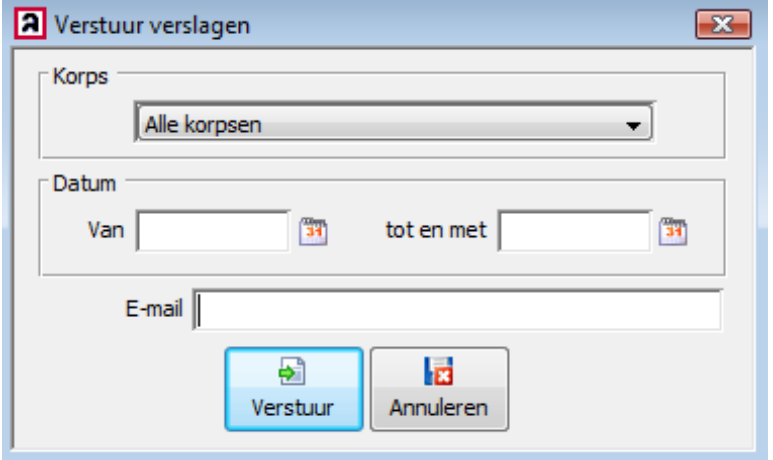

Selecteer het korps (enkel van toepassing voor zonale versie) en vul de begin- en einddatum in van de verslagen die u wenst te versturen naar IBZ. U dient uw e-mail adres in te vullen, zodat het IBZ u kan contacteren indien nodig.

Zodra u op 'Verstuur' klikt, krijgt u de volgende melding :

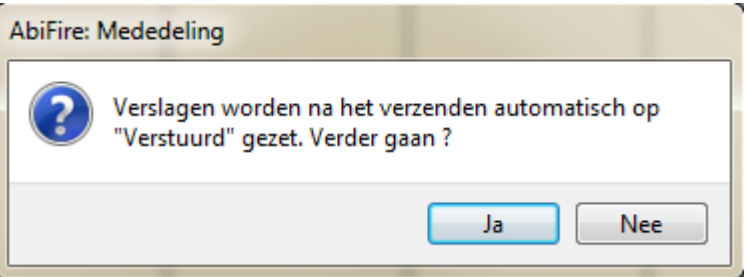

Bevestig hierop om verder te gaan met het versturen van de verslagen.

Indien alles succesvol verlopen is, krijgt u de volgende melding :

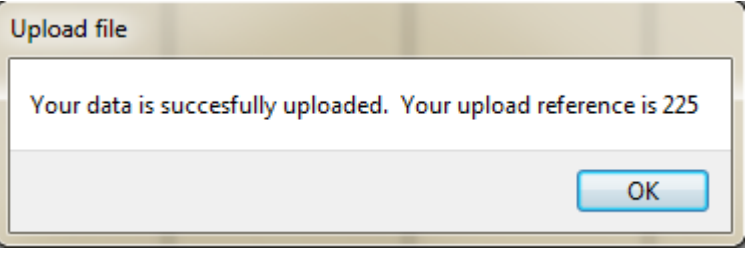

De applicatie voor de statistiek bezorgt u een referentie m.b.t. deze upload. Bewaar deze referentie, voor communicatie met het IBZ. Deze referentie wordt ook opgeslagen in uw database.

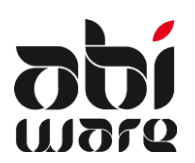

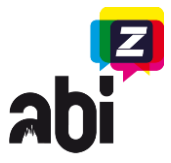

Daarna verkrijgt u de volgende boodschap:

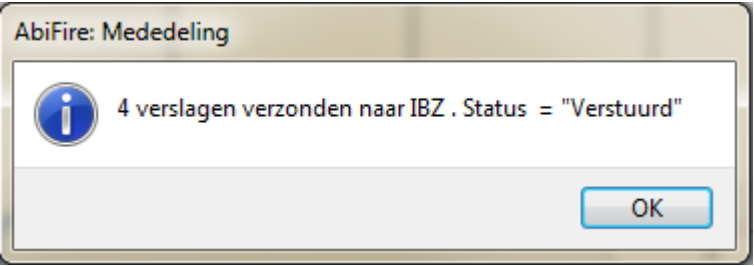

*2.3. Terugzetten status*

Verslagen kunnen niet gewijzigd worden indien deze zijn verstuurd naar het IBZ. Indien om een of andere redenen de verslagen opnieuw moeten worden verzonden, dient u de status van deze verslagen terug op "Gezien" te zetten. Voer deze procedure steeds uit in overleg met het IBZ dat u hiervoor verzoekt. Na het terugzetten van de status kan u verslagen wijzigen (indien u hiervoor over de juiste rechten beschikt) en kan u de verslagen opnieuw versturen naar het IBZ.

Volgend venster wordt geopend:

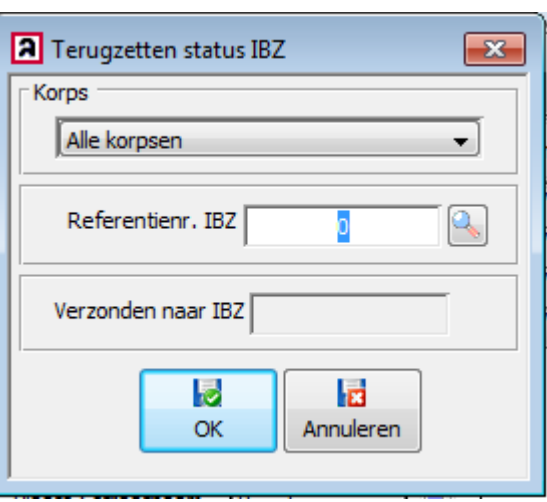

- 1. Selecteer het korps waarvan u de status wenst terug te zetten. (enkel van toepassing voor zonale versie)
- 2. Geef het referentienummer van het IBZ in. U kan op de zoekknop drukken, dan krijgt u een lijstje van alle uploads en hun verzenddatum. Vervolgens kiest u het juiste referentienummer uit de lijst.
- 3. Ter bevestiging wordt de verzenddatum weergegeven.
- 4. Druk op OK om de status terug te zetten.

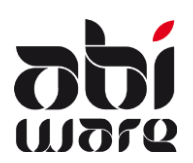

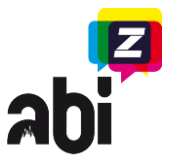

Men zal om een bevestiging vragen voor deze actie:

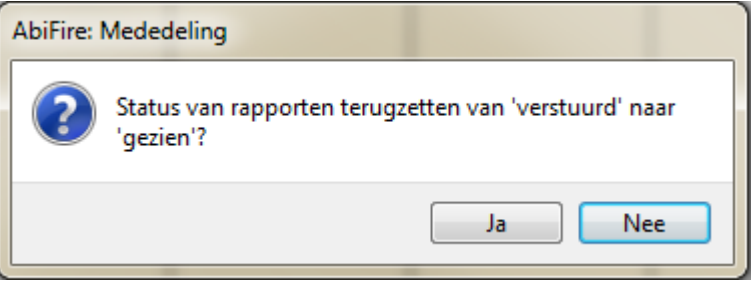

Als AbiFire klaar is met het terugzetten van de statussen zal u de volgende melding te zien krijgen.

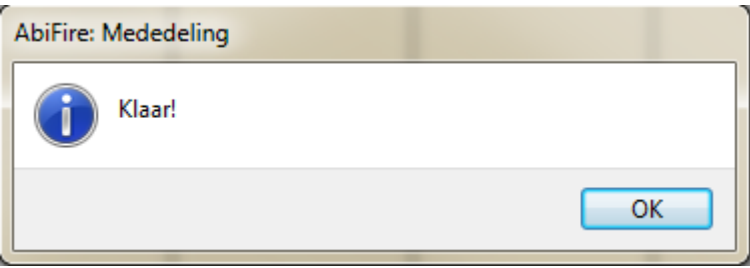

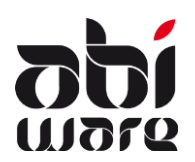

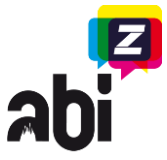

#### **Troubleshooting**

U heeft geen toegang tot het menu-item "Statistieken IBZ":

*In uw profiel dient aangeduid te worden dat u hiervoor rechten heeft. Contacteer uw AbiFireadministrator zodat hij dit voor u kan aanpassen.*

AbiFire vindt JAVA niet terug:

*Java wordt gebruikt om verslagen op te laden naar de statistiekapplicatie van het IBZ. De Java Runtime engine moet 32-bit zijn, niet 64-bit.*

*Java wordt standaard geïnstalleerd in:*

- *C:\Program Files\Java (32-bit)*
- *C:\Program Files (x86)\Java (64-bit)*

*Indien deze op uw pc geïnstalleerd staat in een andere map, navigeer naar juiste locatie. Indien deze niet op uw pc geïnstalleerd staat, installeer de Java Runtime versie 7. Deze kan u downloaden vanop de volgende locatie :* <http://www.java.com/nl/download/index.jsp>

U krijgt een foutmelding bij het verzenden van de verslagen naar het IBZ:

1. Kan bestand niet aanmaken. C:\TEMP\ExportStatistics\_XXX.xml

*Gelieve op de c-schijf een map TEMP aan te maken, zodat AbiFire hierin de tijdelijke XML kan zetten.*

*De XML wordt aangemaakt en tijdelijk opgeslagen. Standaard is dit volgende locatie: 'Centrale datafolder'\'Link Externe documenten module Interventie'. Indien men onvoldoende rechten heeft om in deze map een file weg te schrijven, gaat AbiFire de xml in de map c:\TEMP proberen te zetten. Indien dat ook niet lukt krijg je bovenstaande melding.*

2. Ontvangen XML bevat geen data.

*Waarschijnlijk kan de tijdelijke XML niet opgeslagen worden op de computer waar u op dat moment op werkt. Contacteer AbiWare zodat zij voor u een controle kunnen uitvoeren.*

3. XML content error. Een welbepaalde tag die verwacht wordt in de XML werd niet terug gevonden.

*Contacteer AbiWare zodat zij voor u een controle kunnen uitvoeren.*

4. wsoAbiStatistics.jar werd niet gevonden.

*Contacteer uw systeemadministrator.*

- 5. Tijdens het oproepen van de webservice krijgt u een "time-out" error. Dit kan een aantal redenen hebben.
	- *de computer waar AbiFire op draait heeft geen internet verbinding. Deze is wel nodig om connectie te kunnen maken naar de IBZStatistics applicatie*
	- *u heeft een "oudere versie" van AbiFire. In de eerste versies van AbiFire 5.4/6.1 was er een timeout ingesteld van 60 seconden. Dit kan voor sommige uploads te weinig zijn. Controleer of uw versie minimaal 5.04.001.000 is. Indien niet, download en installeer de laatste versie van AbiFire en AbiDispatch en probeer het opnieuw.*
	- *De firewall van uw korps/gemeente blokkeert het webverkeer naar de IBZStatistics server. Contacteer uw ICT-dienst en vraag hun om een exceptionrule toe te voegen aan de firewall. De connectie gebeurt altijd naar het ip-adres: 188.64.51.216 met als poort 80*
- 6. Webservice is occupied or unavailable

De webservice is momenteel bezet of niet bereikbaar, gelieve later opnieuw te proberen. Of u werkt op een 64-bit machine en java is niet geïnstalleerd als 32-bit applicatie.